## **○あじさいメールの設定(iPhone版) ※資料作成時 iOS 13.2.3**

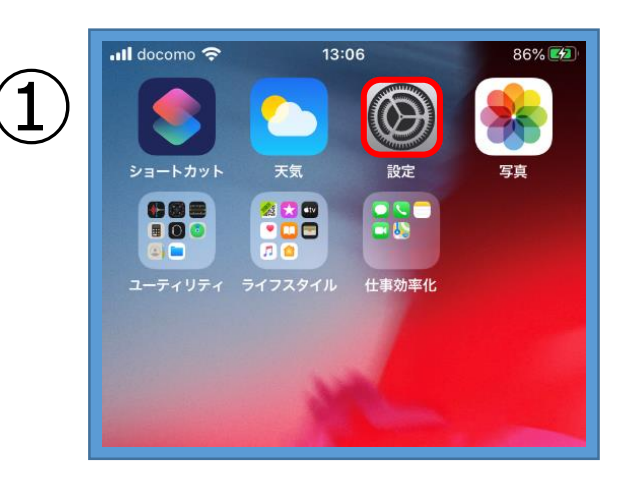

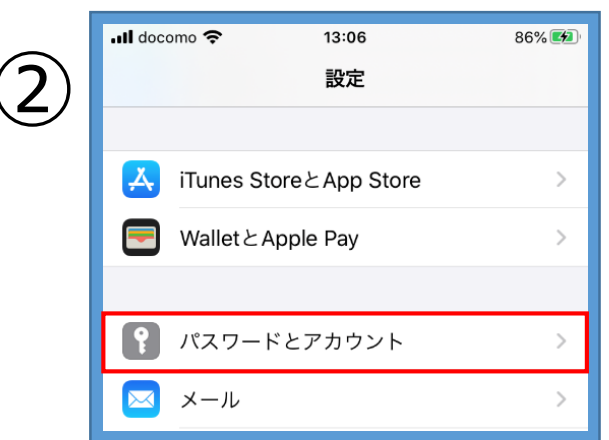

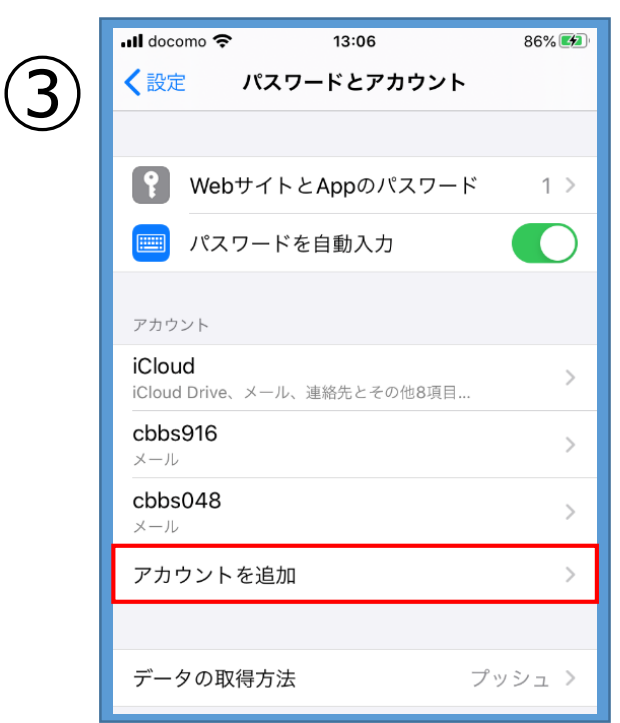

・【設定】アイコンをタップ

・【パスワードとアカウント】をタップ

・【アカウントを追加】をタップ

## ○あじさいメールの設定 (iPhone版) ※資料作成時 iOS 13.2.3

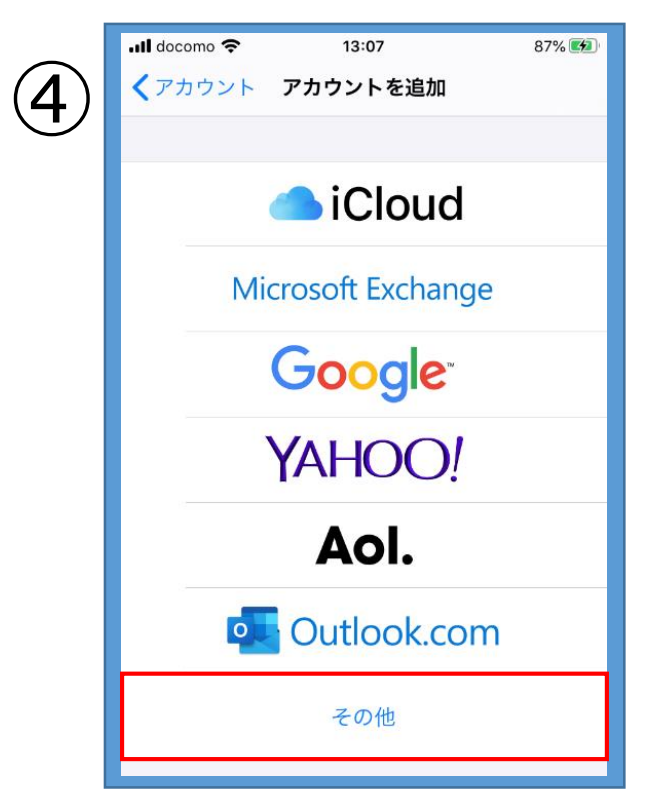

- $\overline{\bullet}$  orcomo नि 13:07  $87\%$   $47$ **く**アカウントを追加 その他 メール メールアカウントを追加  $\mathcal{P}$ 連絡先 LDAPアカウントを追加  $\mathcal{P}$ CardDAVアカウントを追加
- ⑥

⑤

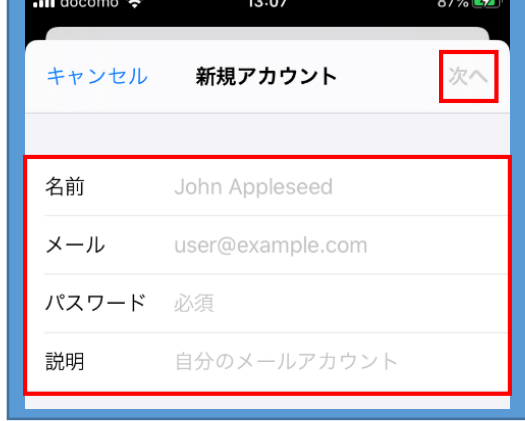

・【その他】をタップ

・【メールアカウントを追加】をタップ

- ・赤枠内の必要事項を入力します
- 【名 前】…任意 【メ ー ル】…**設定通知書**に記載の **あじさいメールアドレス**

【パスワード】…**設定通知書**に記載の **あじさいメールパスワード** 【説 明】…任意 ・入力したら【次へ】をタップ

## ○あじさいメールの設定 (iPhone版) ※資料作成時 iOS 13.2.3

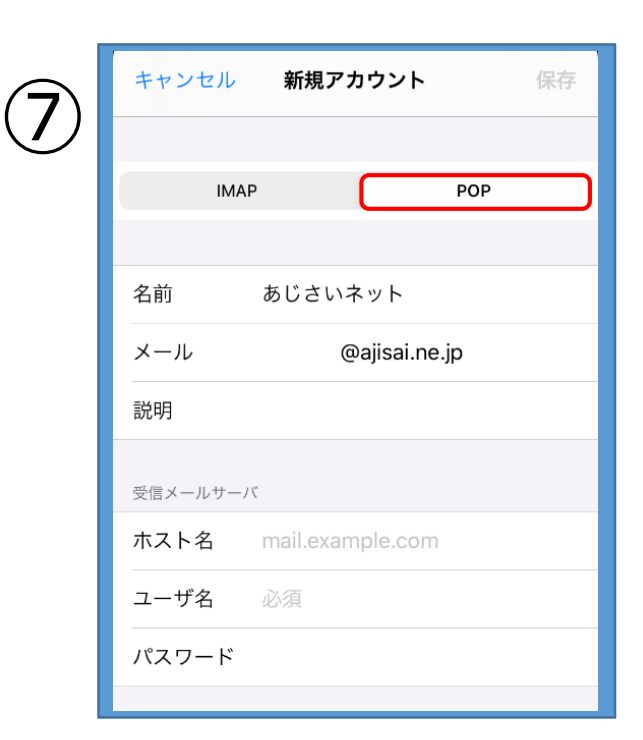

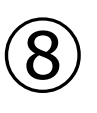

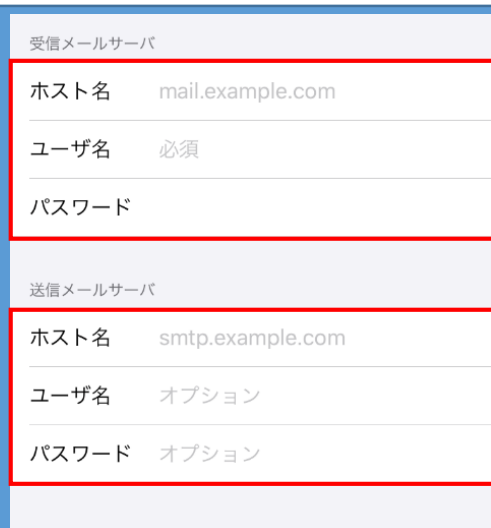

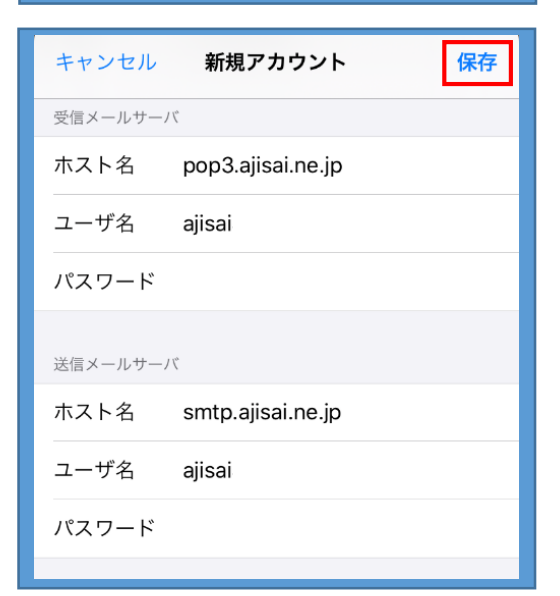

・【POP】をタップ

・赤枠内の必要事項を入力します 受信メールサーバ 【ホスト名】…**pop3.ajisai.ne.jp** 【ユーザー名】…**設定通知書**に記載の 『**ajisai**』から始まるユーザー名 【パスワード】…**あじさいメールパスワード** 送信メールサーバ 【ホスト名】…**smtp.ajisai.ne.jp** 【ユーザー名】…**設定通知書**に記載の 『**ajisai**』から始まるユーザー名

【パスワード】…**あじさいメールパスワード**

・入力したら【保存】をタップ

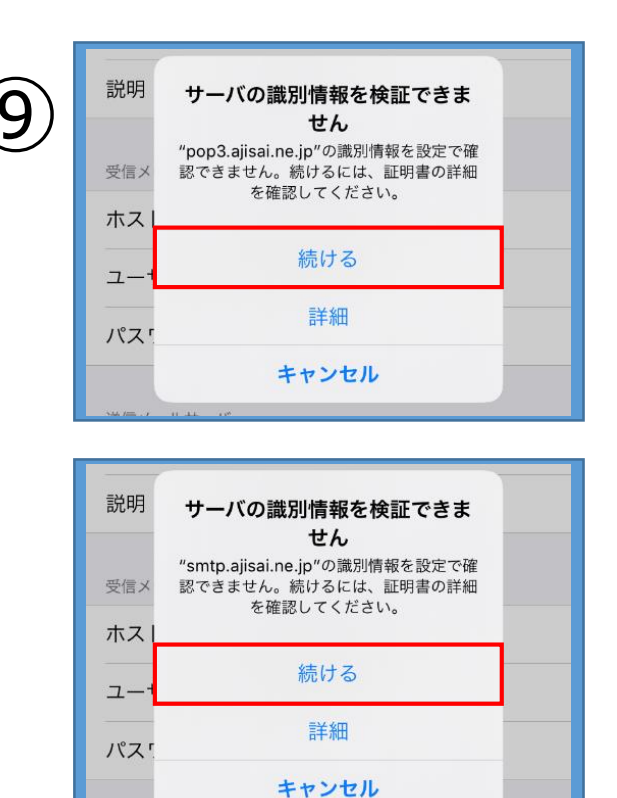

・【続ける】をタップ

※サーバの識別情報を検証できませんと表示が出ます。 これは、あじさいネット独自のメールサーバを使って いるため、このような表示が出ています。 設定やセキュリティには影響ありません。

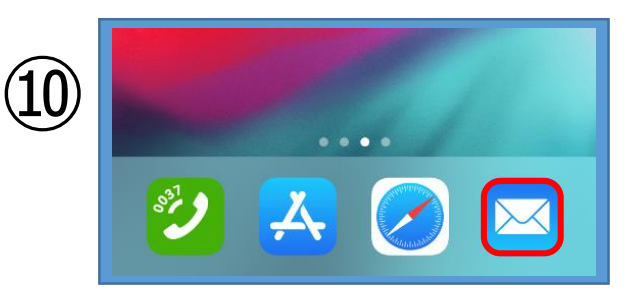

・【メール】アイコンをタップ

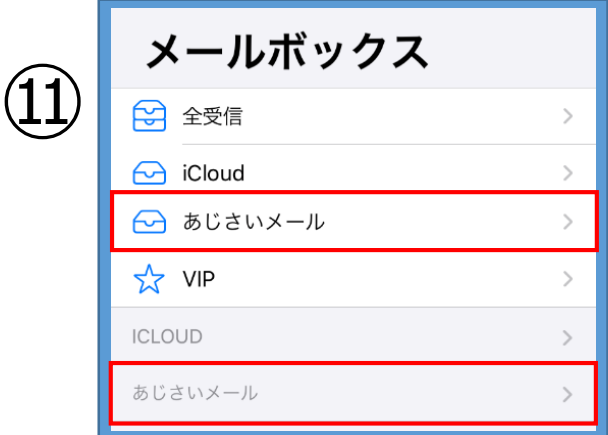

・メールボックスの中に設定された メールアドレスのフォルダが作成されます

・これで設定は完了です。

※お使いのiPhoneの状態 (OSバージョン・機種) によっては、上記の 設定画面とは異なる場合がありますのでご了承ください。